### **Deccan Education Society's Kirti M. Doongursee College, Dadar, Mumbai-28.**

## **F.Y/S.Y – BA/BCOM/BSC (SEM I, II, III & IV) F.Y/S.Y – CS/IT/BT/BMM/BMS/BAF (SEM I, II, III & IV) SEP/OCT – 2021 ATKT EXAMINATION 100 marks (AIDED) + 75:25 marks (SFC) pattern**

**V V V IMP:** Students who, previously filled OFFLINE ATKT forms should fill their ATKT forms again in OFFLINE format only, by visiting college office with all document/mark sheets and submit Form and Pay fees at the Cash Counter. **Below steps are not for you. See different NOTICE for Offline ATKT.**

**ONLINE ATKT Exam Forms will be accepted ONLY for** students who have seen their latest results on website. For these students **PHYSICAL** forms filling is **not allowed** in office.

Students of the above-mentioned courses, who have failed/ATKT (Internal and /or External) in **April 21** or earlier examinations, are required to fill **ATKT Examination Form**. Forms will be accepted from the students as per the following schedule.

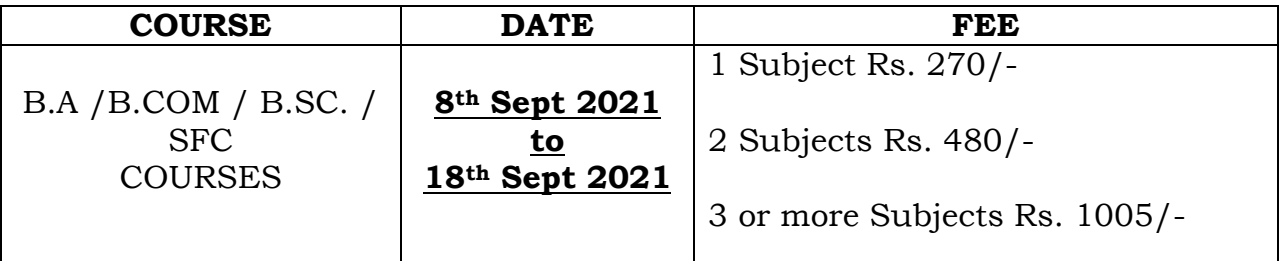

\*Student can claim exemption in the subjects in which they have passed earlier in the said examination.

# **Deccan Education Society's Kirti M. Doongursee College,**

#### **Dadar, Mumbai-28.**

#### **ONLINE STEPS: (Perform the following steps IF AND ONLY you have**

#### **seen your latest ATKT results ONLINE on website)**

Step 1: Go to<https://livestudent.deccansociety.org/>

Step 2: If you know your Username and Password, go ahead and Login or Click on Get Username and Password and enter your registered Mobile Number. You will get an SMS with your username and password.

Step 3: Login with your credentials and you will see your dashboard.

Step 4: Click on **Examination**  $\rightarrow$  **Apply for ATKT Exam Subject** from the lefthand side of the menu.

Step 5: (READ CAREFULLY AND PERFORM STEPS)

- a) Select Semester for which you want to apply from Course menu,
- b) Select your **ALL ATKT** subjects at once per SEMESTER,
- c) Click on Calculate Amount button,
- d) Click on Apply for Subject,
- e) Click on Report button and Save for future reference. Repeat same steps for all Semester.
- f) You can only see your failed subjects and then click on PAY NOW button. (If any subject you had passed previously and still it shows as FAIL, email the Report you saved earlier to [kirti.erpdegree@gmail.com.](mailto:kirti.erpdegree@gmail.com))

Step 6: After clicking on PAY NOW button, you will be redirected to feepayr.deccansociety.org, select the institute type as college and enter the registered mobile number and click on send OTP.

Step 7: You will see amount which is to be paid for each semester. Click on Pay Now Tab.

Step 8: Finally, click on Proceed to Payment and after successful transaction you will receive a pop up of successful transaction.

**Date: 06.09.2021** Chairman-Exam Committee  $P C$  $\tau_{\textrm{non}}$  College, ou=Exam Dept,  $\Gamma_{\textrm{non}}$  College, ou=Exam Dept,  $\Gamma_{\textrm{non}}$ Digitally signed by P C Thomas DN: cn=P C Thomas, o=Kirti